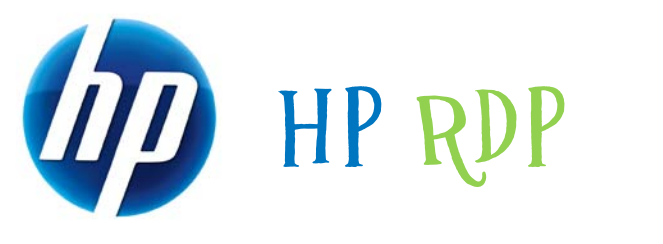

# **ENHANCEMENTS**

# for Flash Redirection

June 2011

### Table of Contents:

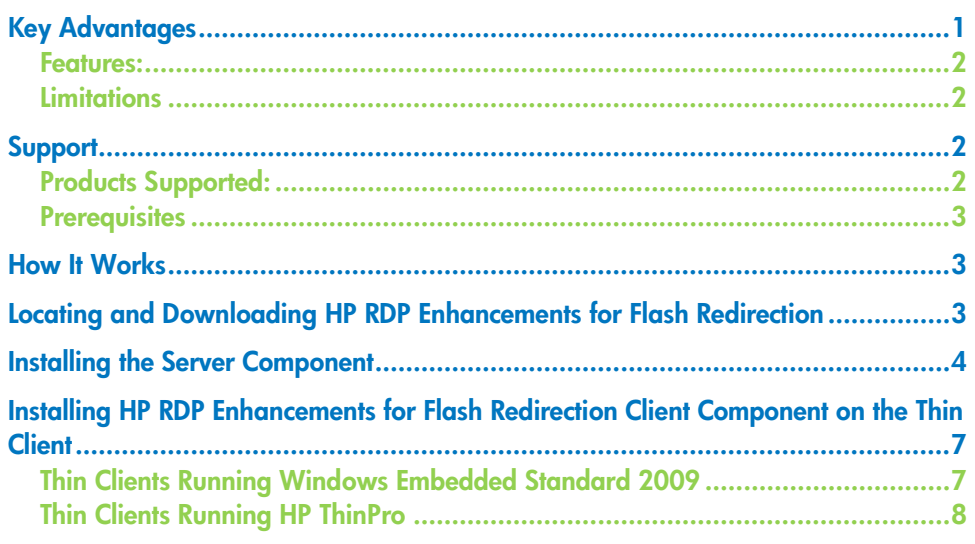

# <span id="page-0-0"></span>Key Advantages

HP RDP Enhancements for Flash Redirection is a software solution that redirects Adobe® Flash® media from the server to the thin client. By using the thin client CPU to decode Flash media, this add-on significantly reduces server CPU load, providing greater scalability and improved performance.

This will allow end users to conveniently access Flash-based materials, such as corporate training videos and embedded flash videos in many Web sites.

## <span id="page-1-0"></span>Features:

- Flash redirection in VMware View and Microsoft® Remote Desktop Services (RDS) environments using RDP6
- Solution supports a server-side registry entry which will disable Flash Redirection for unsupported sites

Key: HKEY\_LOCAL\_MACHINE\SOFTWARE\Hewlett-Packard\Flash Redirection Value: "bl"

Type: REG\_MULTI\_SZ

• HP RDP Enhancements for Flash Redirection works independently of HP RDP Enhancements for Multimedia and USB Redirection*.*

## <span id="page-1-1"></span>**Limitations**

- Some Web sites containing very large Flash content (files over 100MB) may not be supported due to limited temporary storage available on Thin Clients. This may include sites that distribute large Flash video files either as embedded Shockwave Flash (SWF) content or as External Progressive Download content, instead of distributing content as Streaming video.
- Since video compressed for the Web typically requires 1 to 5 megabytes per minute, a 100MB file may contain anywhere from 20 to 100 minutes of video. To support files above this size, Streaming video distribution should be used.
- The solution supports a server-side registry entry which will disable Flash redirection for unsupported sites. End users can still access unsupported sites it is just that such Web sites will not use flash redirection.

# <span id="page-1-2"></span>Support

## <span id="page-1-3"></span>Products Supported:

- HP t5740 Thin Client running Windows® Embedded Standard (WES) 2009 (Image version # 5.1.810w or later)
- HP Compaq t5730w Thin Client running WES 2009 (Image version # 5.1.810w or later)
- HP gt7720 Thin Client running WES 2009 (Image version # 5.1.710w or later)
- HP t5570 Thin Client running WES 2009
- HP t5400 Thin Client running WES 2009
- HP t5630w Thin Client running WES 2009
- HP vc4820T Thin Client running WES 2009
- HP t5745 Thin Client running ThinPro (Image version # T6X31012 for 1GB version, or later)
- HP Compaq t5735 Thin Client running ThinPro (Image version # T6X31012 for 1GB, or later)
- HP gt7725 Thin Client running ThinPro (Image version # T6X31012 for 1GB,or later)
- HP t5565 Thin Client running ThinPro (Image version # T5X32014 for 1GB,or later)

## <span id="page-2-0"></span>**Prerequisites**

- Microsoft Internet Explorer® version 6, 7, or 8 installed on both the server and the thin clients
- Adobe Flash Player version 10 (installed on both the server and the thin clients) Client and server versions of Adobe Flash Player must match.
- <span id="page-2-1"></span>• Approximately 1 MB of free space is required for the installation

## How It Works

- Upon encountering Adobe Flash media, the server checks that HP RDP Enhancements for Flash Redirection is installed on both the server and the thin client.
- Instead of decoding the Flash media using the server CPU, the server redirects it to the thin client.
- If the thin client is properly configured with both an Adobe Flash Player and HP RDP Enhancements for Flash Redirection, the Flash media is decoded and played back locally on the thin client.

# <span id="page-2-2"></span>Locating and Downloading HP RDP Enhancements for Flash Redirection

#### NOTE:

There are two versions of the add-on:

For thin clients running WES: HP RDP Flash Redirection **Software** 

For thin clients running ThinPro: HP ThinPro Add-On (HP RDP for Flash Redirection)

Each version contains a server component and a client component.

To locate and download the appropriate software.

- 1. Go to http://www.hp.com.
- 2. Click Support & Drivers, then click Drivers & Software.
- 3. In the text box, enter the Thin Client model number and click SEARCH.
- 4. Select your thin client operating system.
- 5. Locate and download the software:

For thin clients running WES: HP RDP Flash Redirection Software For thin clients running ThinPro: HP ThinPro Add-On (HP RDP for Flash Redirection)

6. Follow the instructions in the text file that accompanies the software to unbundle the compressed files.

# <span id="page-3-0"></span>Installing the Server Component

- 1. On the server, using an Administrator account, locate and run the HP RDP Enhancements for Flash Redirection (Server).msi file.
- 2. If prompted with a Security Warning, select Run.

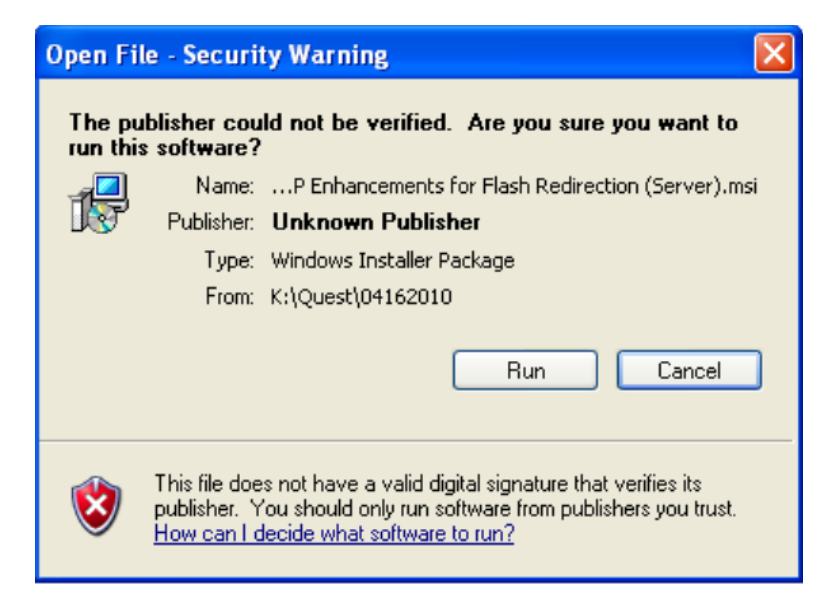

3. Click Next to begin the installation.

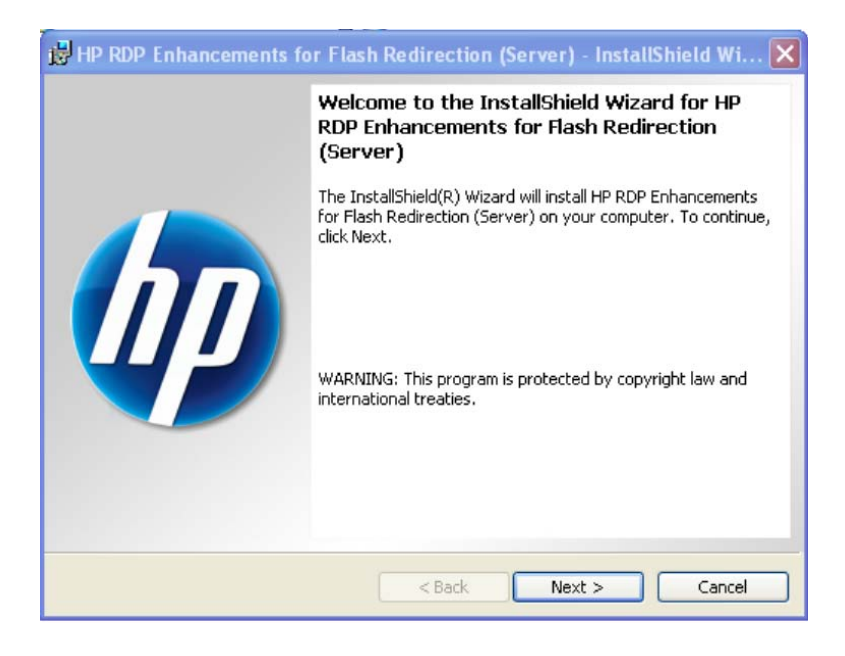

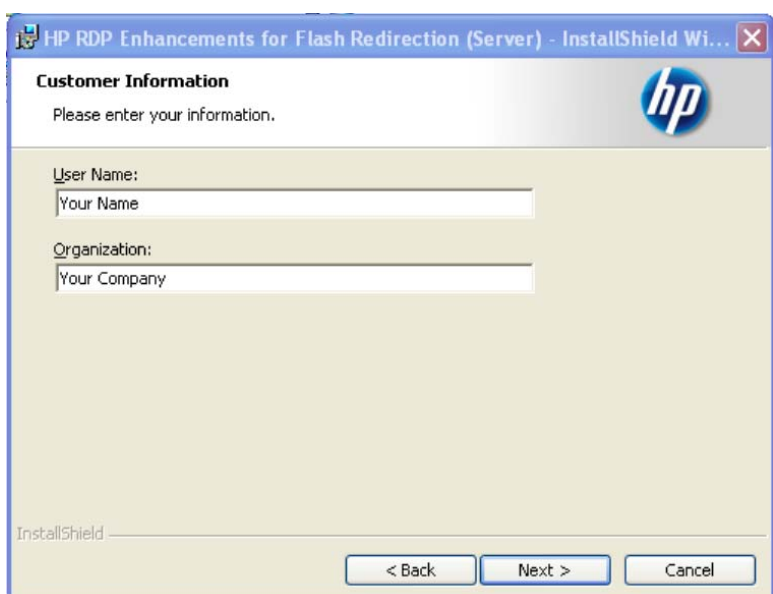

5. Click Change if you want to change the destination folder for the software; otherwise click Next to continue.

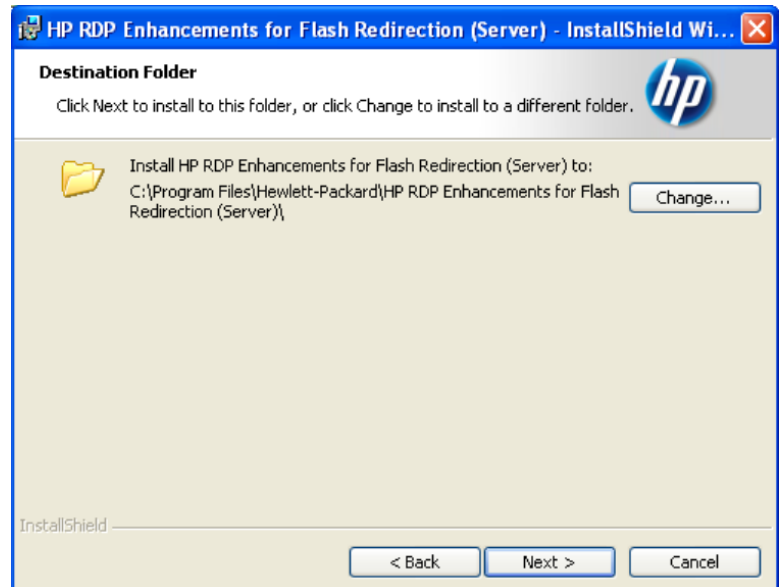

4. Fill in the appropriate User Name and Organization and click Next.

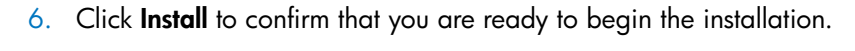

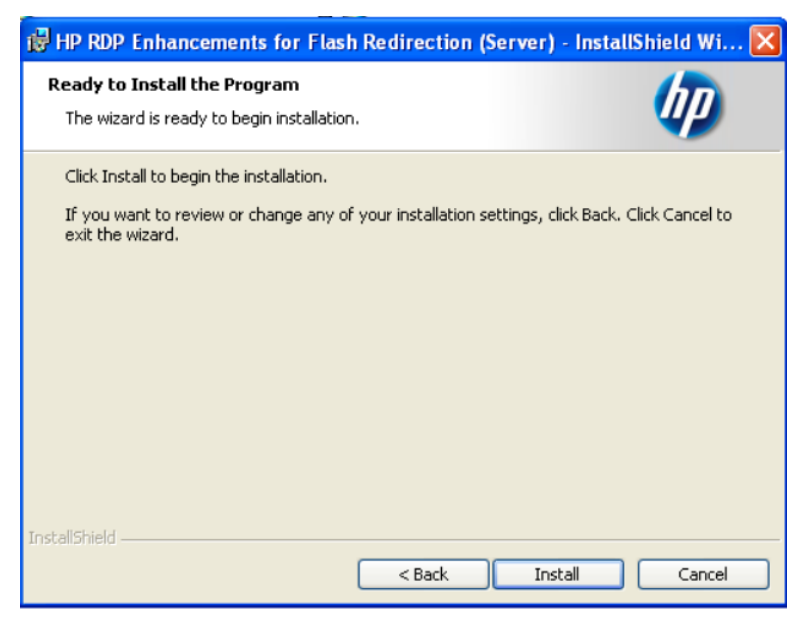

A progress indicator is displayed. Installation may take several minutes.

7. When installation is complete, click Finish.

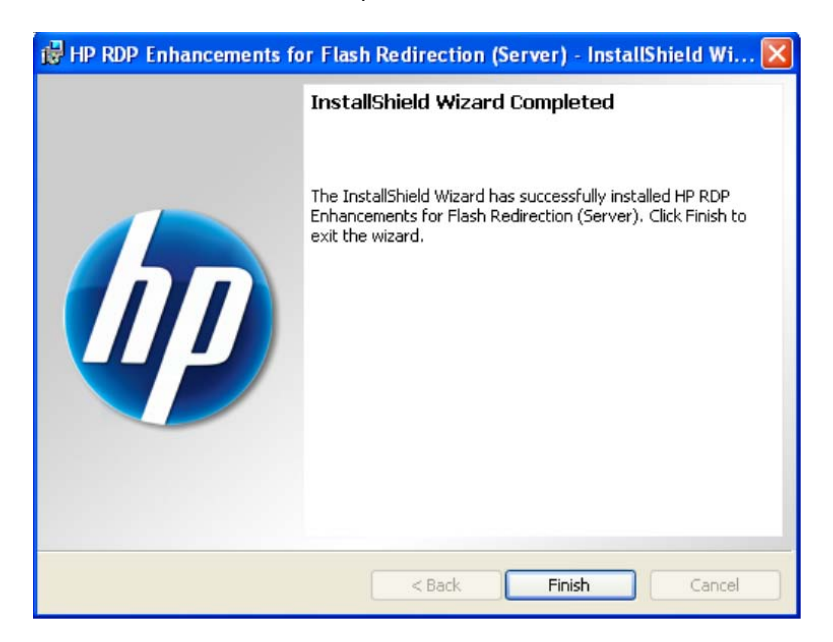

8. When prompted to restart the server, you may restart the server or wait for a more convenient time; however, you must restart the server before the installation will take effect.

# <span id="page-6-0"></span>Installing HP RDP Enhancements for Flash Redirection Client Component on the Thin Client

#### NOTE:

The client component is included in the HP RDP Enhancements for Flash Redirection download.

## <span id="page-6-1"></span>Thin Clients Running Windows Embedded Standard 2009

1. Locate the Add\_HP\_RDP\_Flash\_Redirection\_Client\_Side\_\*.exe file. Copy it to a USB flash memory device, and then execute it on the thin client.

#### NOTE:

\* refers to the software version number and may vary. The filename should begin with Add\_HP\_RDP\_Flash\_Redirection\_Client\_Side\_

- 2. On the WES Thin Client, open the **Control Panel** and then open the HP RAMDisk Manager.
- 3. In the HP RAMDisk Manager, set the size of the Z: RAMDisk. It is recommended that it be set to the maximum value.

#### **NOTE**

The maximum value for the Z:RAMDisk in image 710 is 64MB. The maximum value for image 810 is 96 MB.

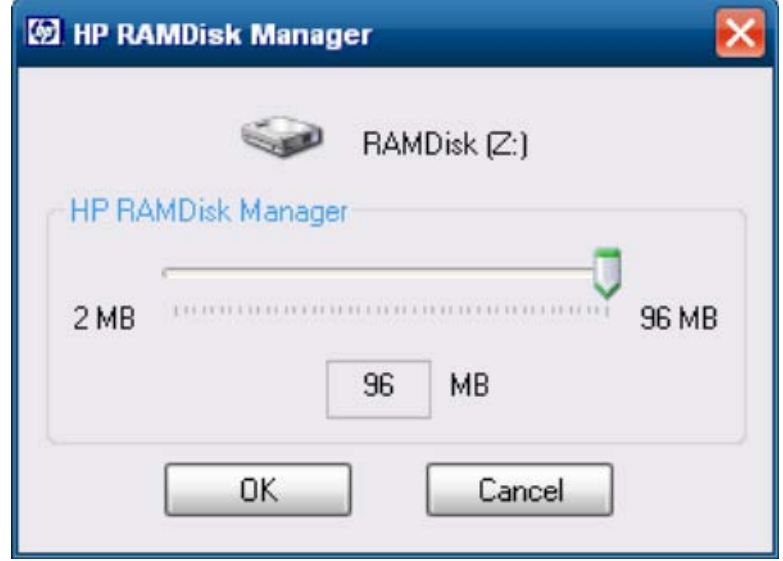

4. After installation and RAM disk configuration, the write filter must commit the changes to the flash memory. This can be done by executing the following command from the command line:

C:\windows\system32\ewfmgr.exe c: -commit

Or by right-clicking the Write Filter notification area icon and selecting Commit.

## <span id="page-7-0"></span>Thin Clients Running HP ThinPro

1. Locate the FlashMMR-\* i386.deb file. Unless you have specified another location, it will usually be found in the folder C:\Program Files\Hewlett-Packard\HP ThinPro\Add-On\RDPFRed on the system from which you extracted the compressed files.

#### NOTE:

\* refers to the software version number and may vary. The filename should begin with FlashMMR-.

Use management software, such as HP Device Manager or Altiris to complete the remaining steps.

- 2. Download the FlashMMR-\*\_i386.deb file to the HP ThinPro Thin Client.
- 3. Run fsunlock.
- 4. Run dpkg -I FlashMMR-\*\_i386.deb.

#### IMPORTANT:

\* refers to the software version number; be sure to specify the exact filename in step 2, above.

- 5. Run fslock.
- 6. Restart the thin client.

HP shall not be liable for technical or editorial errors or omissions contained herein. Microsoft, Windows, and Internet Explorer are trademarks of Microsoft Corporation in the U.S. and/or other countries. Adobe and Flash are trademarks or registered trademarks of Adobe Systems Incorporated.

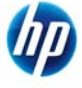

<sup>© 2010-2011</sup> Hewlett-Packard Development Company, L.P. The information contained herein is subject to change without notice. The only warranties for HP products and services are set forth in the express warranty statements accompanying such products and services. Nothing herein should be construed as constituting an additional warranty.